**Ne bucurăm că ai ales să colaborezi cu noi! Produsele și serviciile noastre sunt rezultatul unui îndelung process care a presupus și presupune muncă și cercetare în ceea ce privește examenele naționale. Vei regăsi pe platforma noastră toate materialele de care ai nevoie. Dacă ai achiziționat unul dintre produsele sau serviciile noastre, iată ce trebuie să faci mai departe:**

1. Accesează cursuri. voxvalachorum. ro. Noua platformă este îmbunătățită și creată special pentru un mediu de învățare mai bun!

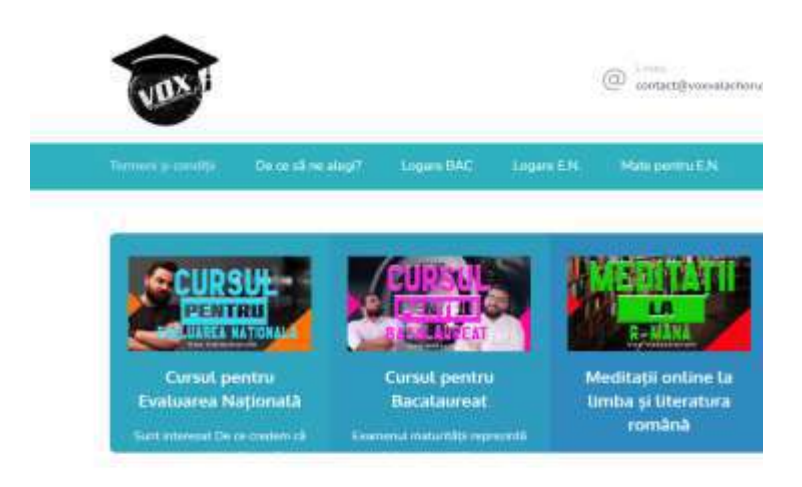

## Bine ai venit pe Vox Valachorur

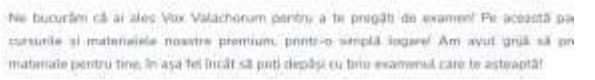

- 2. În meniul principal (bara orizontală de sus), ai mai multe opțiuni, în funcție de produsul / serviciul pe care l-ai achiziționat.:
	- Logare BAC (dacă ai cumpărat "Cursul pentru Bacalaureat")
	- Logare E.N. (dacă ai cumpărat "Cursul pentru Evaluarea Națională" la limba română)
	- Mate pentru E.N. (dacă ai cumpărat "Matematică pentru Evaluarea Națională)

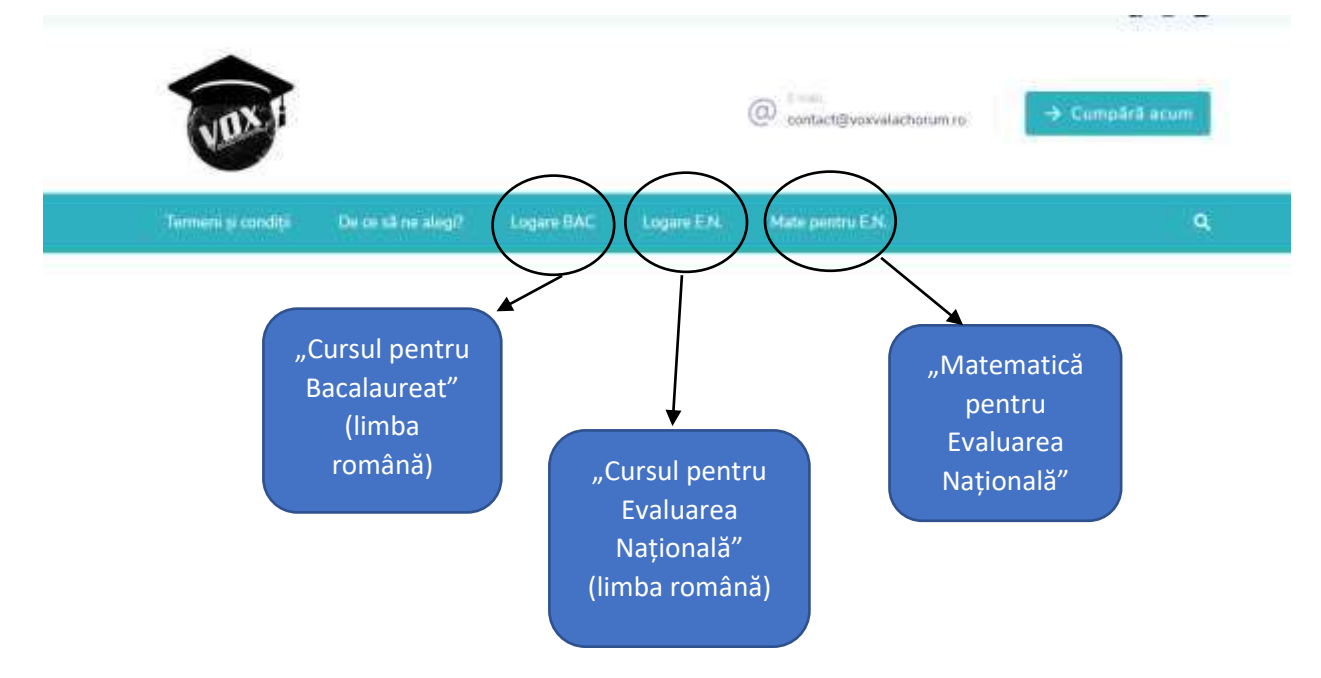

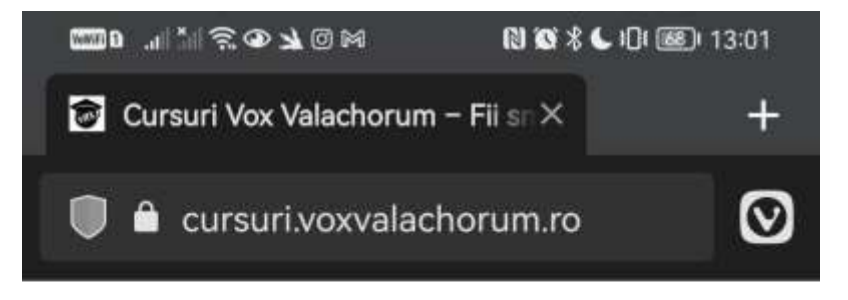

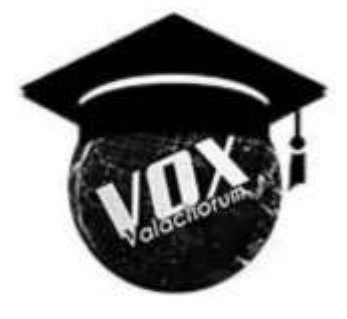

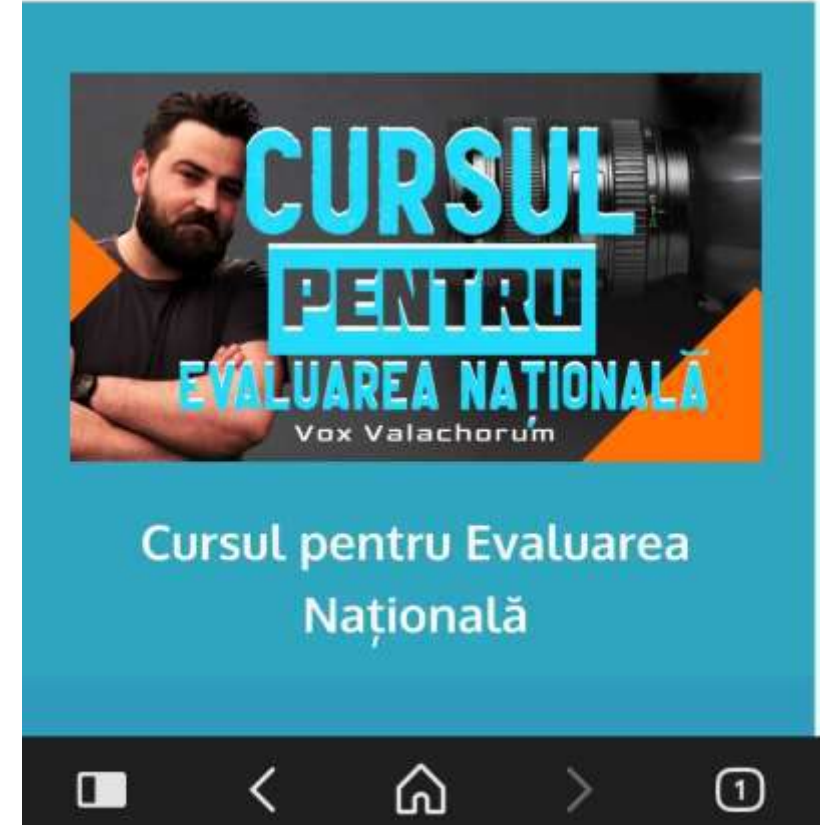

 $\circ$ 

□

◁

Dacă accesezi platforma de pe telefonul mobil / tablet, apasă butonul de "meniu" pentru a ți se afișa toate opțiunile. Este butonul din dreapta, format din trei linii orizontale suprapuse.

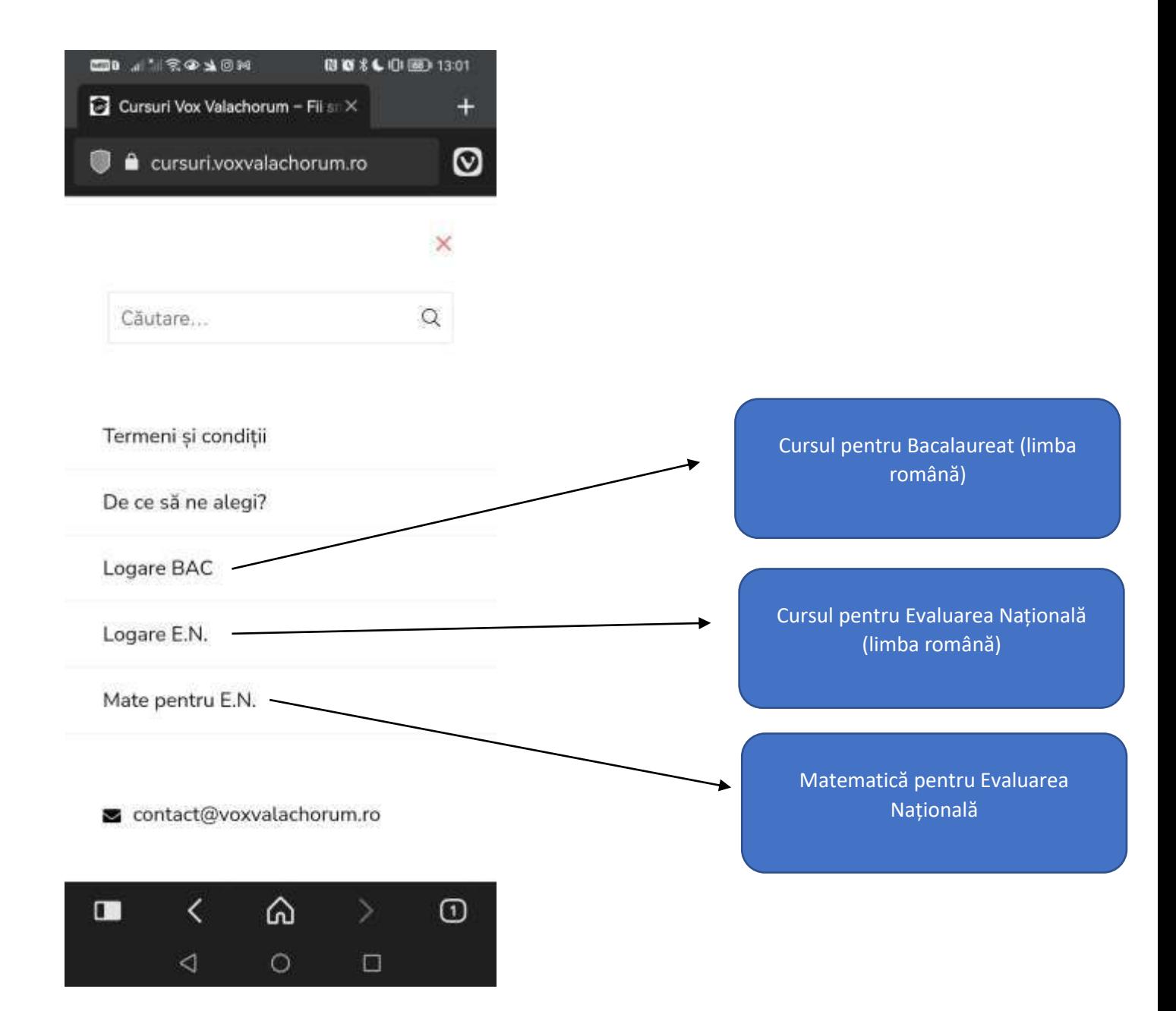

3. După ce ați selectat opțiunea dorită, va fi necesară logarea efectivă. Vi se va afișa următorul meniu:

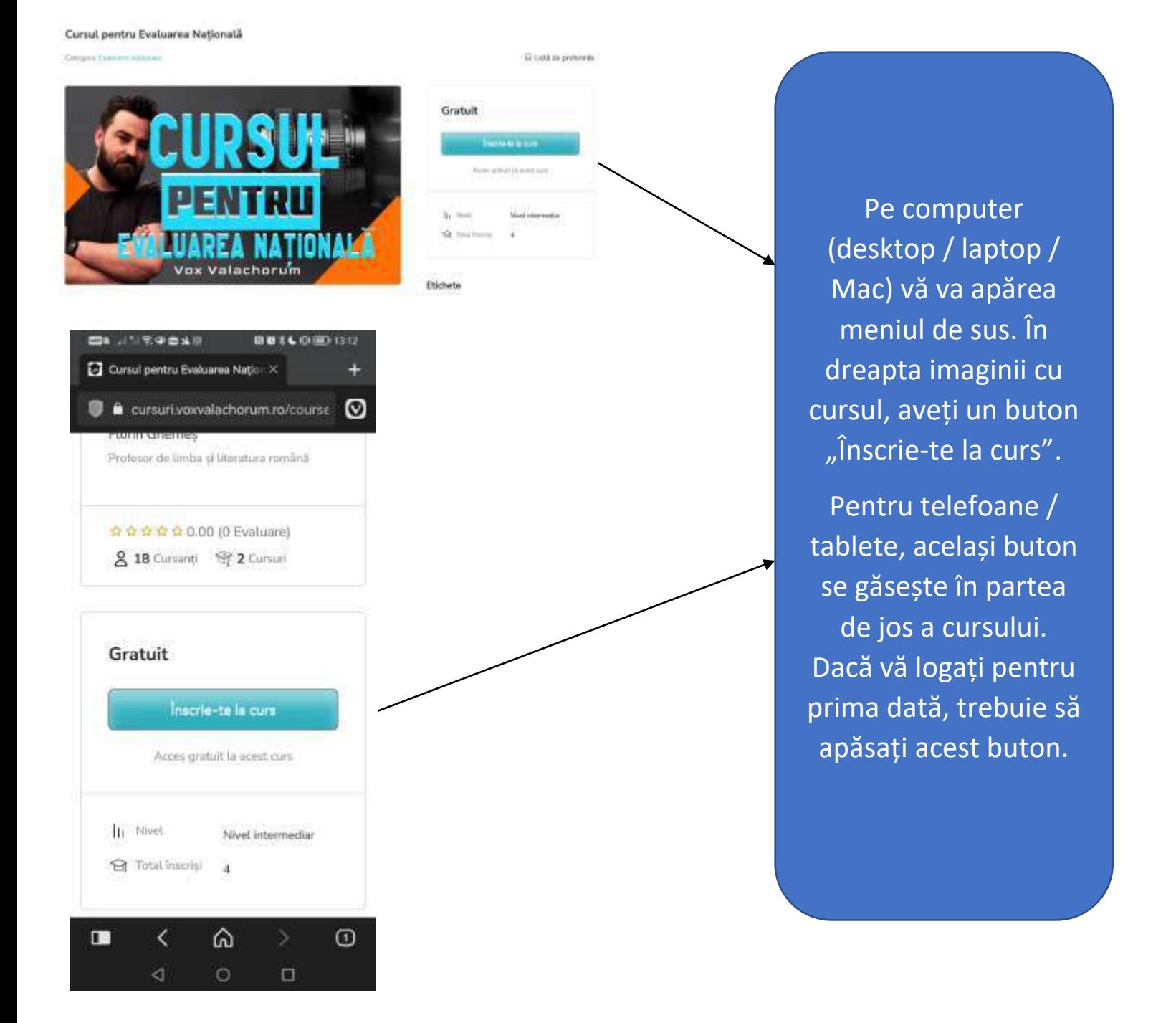

4. După apăsarea butonului "Înscrie-te la curs", va fi necesară logarea. Ți se va deschide următoarea pagină. Introdu userul și parola pe care le-ai ales când ți-ai făcut contul, iar mai apoi apasă butonul "Logare" de mai jos".

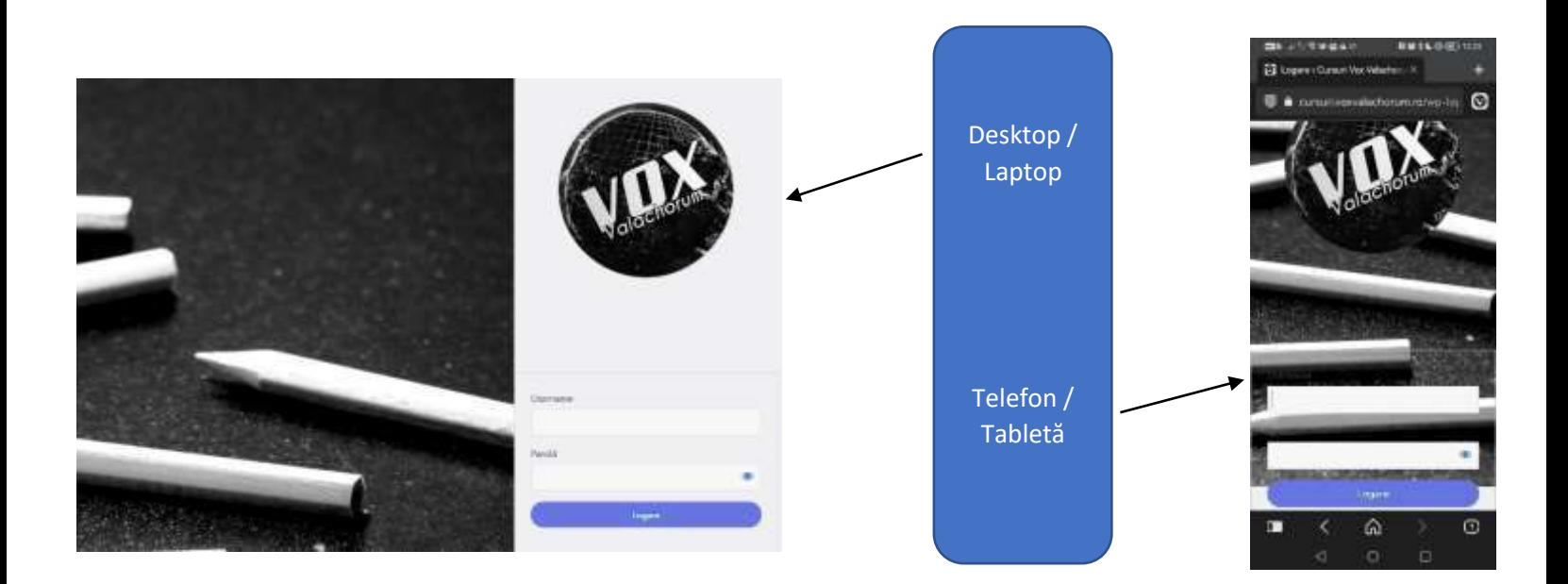

5. După apăsarea butonului "Logare", ar trebui să ți se afișeze următorul meniu. (pentru desktop/ laptop, meniul va apărea în dreapta imaginii, iar pentru telefon, în partea de jos a paginii). În cazul în care nu apare, poți încerca să dai un refresh paginii. (dacă problemele persistă, poți relua procesul de la pasul 1).

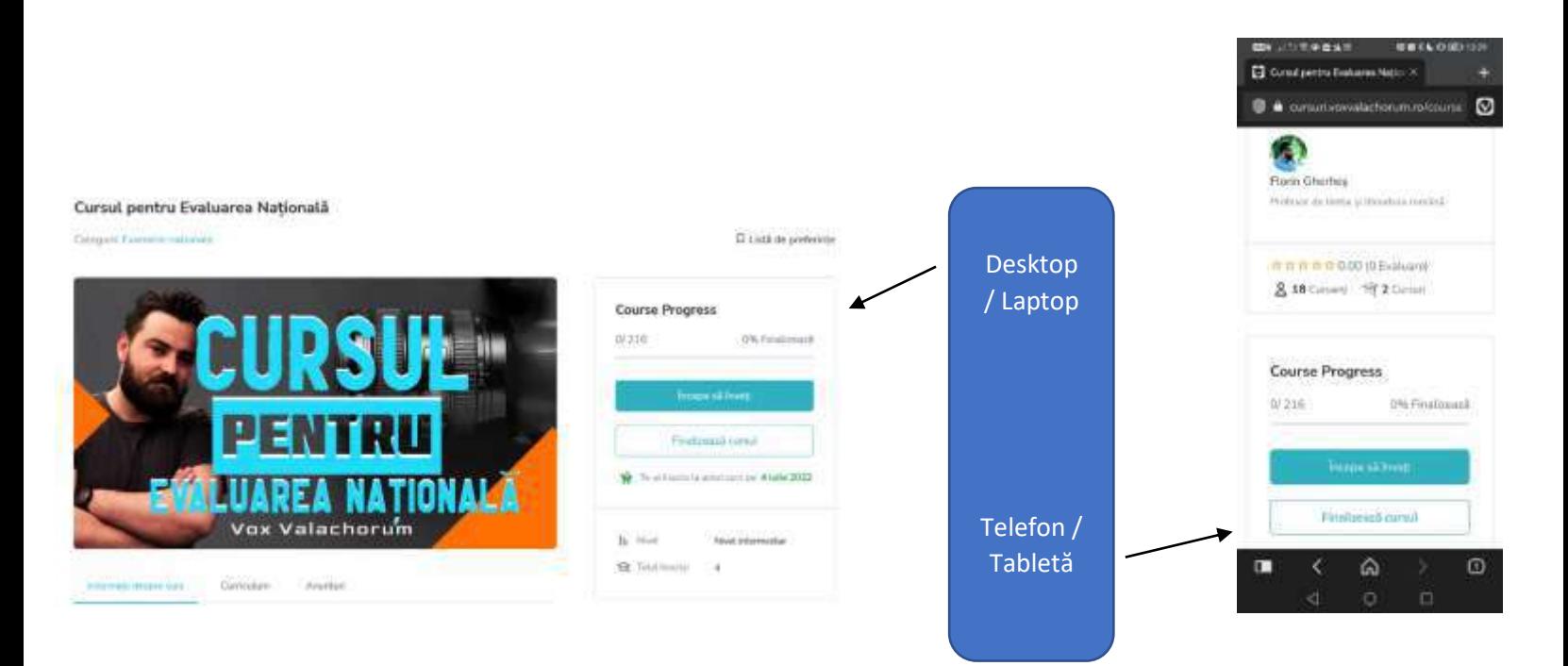

6. Felicitări! Acum ai accesat cu success produsul. Dacă ai achiziționat "Cursul pentru Bacalaureat" sau "Cursul pentru E.N." (la limba română)", contul tău are valabilitate 31 de zile de la activare. După cele 31 de zile, plata se va face automat. În cazul în care vrei să anulezi abonamentul, ne poți scrie un mail l[a contact@voxvalachorum.ro.](mailto:contact@voxvalachorum.ro)

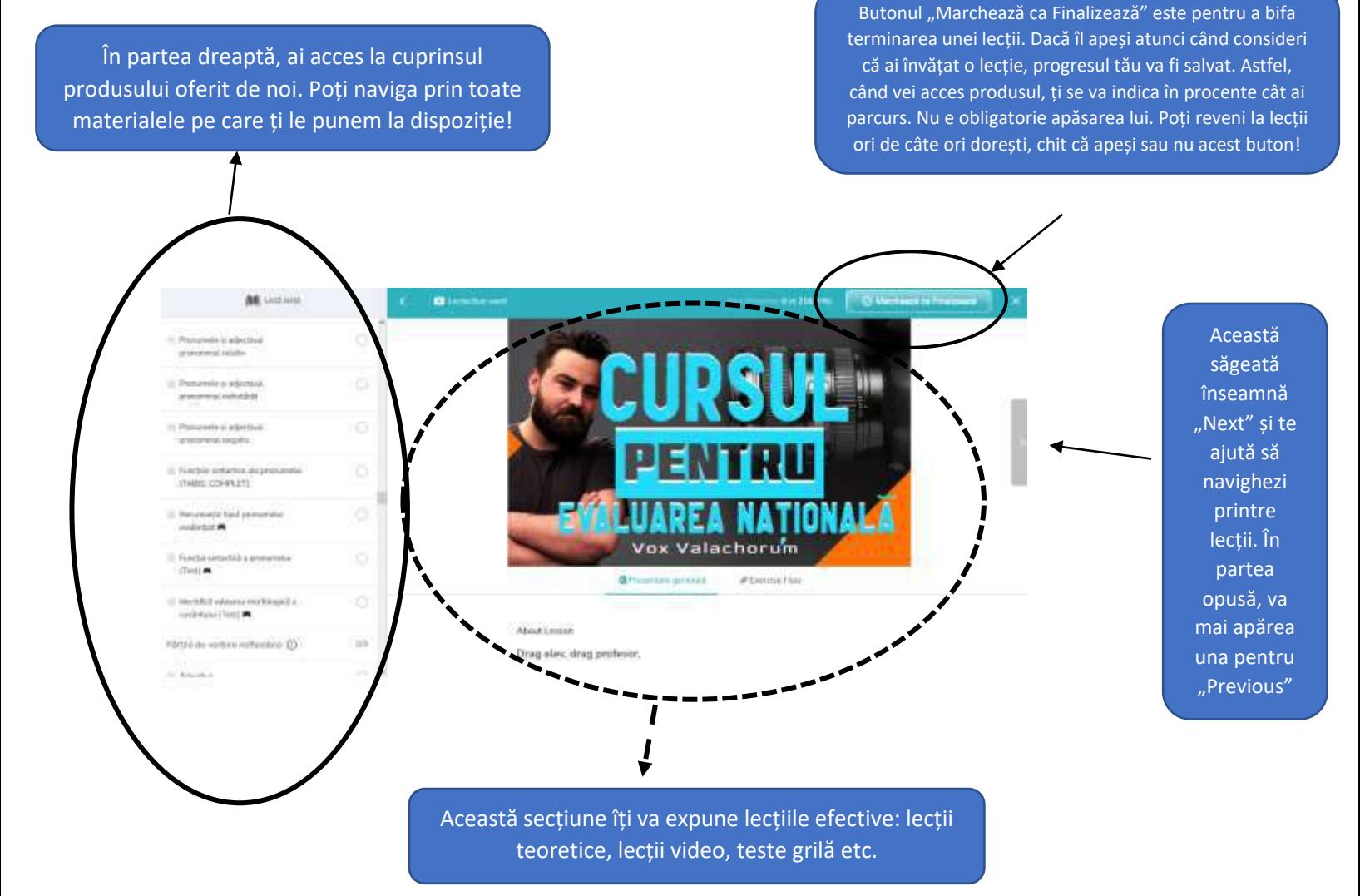

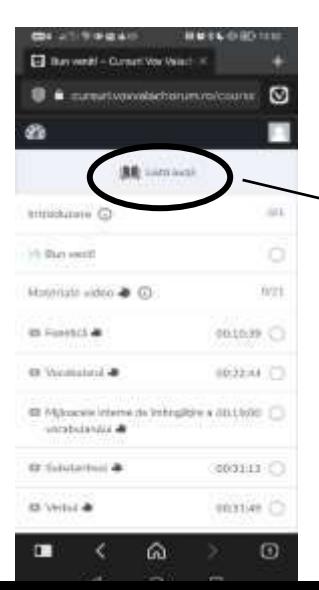

Experiența de pe telefonul mobil / tabletă este puțin diferită. Cuprinsul (care pe desktop se află în partea stângă) se va situa în partea de jos a paginii. Pentru a schimba lecția, navighezi până la final unde scrie "Listă lecții". De acolo poți selecta orice lecție dorești tu!